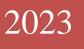

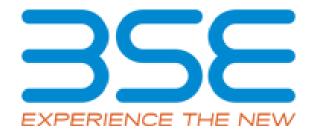

# BSE Limited Auditor User Manual for System Audit Report (SAR)

#### System Requirements:

- 1. Microsoft Excel (version 2007 and above)
- 2. Only Internet Explorer (version 11 and above) to be used to submit System Audit Report (SAR).

#### **Procedure for submitting the System Audit Report on BEFS by Auditor:**

1. Member creates Auditor login ID for the latest submission period. The Auditor will receive login credentials for BEFS for the latest submission period on the email ID filled by the Member as illustrated below.

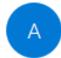

Admin <compliance@bseindia.in>

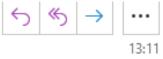

Dear Sir/Madam,

Member (DUMMY (Clg no.123456) has appointed you as system auditor for the submission of system audit report for the period APR19 - MAR20 and TOR type TOR II

| Clg. No. of member:  | 123456         |
|----------------------|----------------|
| Trading member name: | DUMMY          |
| Login id:            | 123456SARMAR20 |
| Password:            | 89440          |

Click on following link :http://befs.bseindia.com for the approval of login id.

On clicking the above link for the first time, you are required to change the password

|                                                                                            | BEFS                                                                                               |
|--------------------------------------------------------------------------------------------|----------------------------------------------------------------------------------------------------|
| Install Pre requisites<br>For Optimized Result , Please Click Here<br>Forgot Your Password | Member Code : 123456   Login Id : 123456SARMAR20   Password : •••••••••••••••••••••••••••••••••••• |
|                                                                                            | Please login to BEFS Thank You                                                                     |
|                                                                                            | Bookmark Application!                                                                              |

2. For approval of login ID, the auditor will open the following link <u>http://befs.bseindia.com/</u> on

3. Auditor will be prompted to change the default password as illustrated below.

| CHANGE YOUR PASSWORD H   | ERE  |
|--------------------------|------|
|                          |      |
| Member Code 123456       |      |
| User Name 123456SARMAR20 |      |
| Old Password •••••       |      |
| New Password             |      |
| Confirm Password         |      |
| - 35CF C                 |      |
| Enter Captcha 35CF ×     |      |
| CHANGE CANCEL            | EXIT |
|                          |      |
|                          |      |
|                          |      |
|                          |      |

4. After changing the password, Auditor has to re-login with new password. Auditor will have to click on 'Auditor confirmation'.

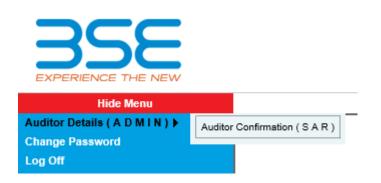

- 5. After clicking on 'Auditor confirmation', select 'Audit Period' from the drop-down list in SAR 'Auditor Details' screen. In the auto-populated fields:
  - a) If the auditor wants to make any changes, they can make changes, click on 'Save' and then click on 'Submit'.
  - b) If details are correct, then directly click on 'Submit'.

|                                                        | SAR AUDITOR DETAILS        |
|--------------------------------------------------------|----------------------------|
| Audit Period *: -                                      | APR19 - MAR20 V            |
| TOR Type :-                                            | TOR II                     |
| Name Of The Member *: -                                | DUMMY                      |
|                                                        |                            |
| Clg No *: -                                            | 123456                     |
| Audit Firm Name *: -                                   | ABCD LTD                   |
| Audit Firm Registration No *: -                        | ABCD1234567                |
| Auditor Name *: -                                      | ABCD                       |
| Qualification *: -                                     | DISA 🗸                     |
| Auditor Registration No<br>(DISA/CISA/CISSP/CISM) *: - | QWERTV12345678             |
| PAN No. Of The Auditor *: -                            | CVOK59834P                 |
| Email Id Of Auditor *: -                               | TUSHAR.SHETTY@BSEINDIA.COM |
| Contact No. Of Auditor *: -                            | 111111111                  |
| Address Of Auditor: *:-                                | ABCD                       |
|                                                        | UPDATE                     |
|                                                        |                            |

- 6. Click on 'Print' button which will generate a pdf containing the details filled by you in SAR 'Auditor Details' Screen.
  - a) Take the printout on the letter head (Auditor's Letter Head) and upload the scanned copy of the undertaking duly signed and stamped by the auditor Or digitally signed by the Auditor.
  - b) Adhere to the file nomenclature 'CLG.NO.\_TORII\_UND\_SEP20.pdf'

|                                                        | SAR AUDITOR DETAILS                                                 |
|--------------------------------------------------------|---------------------------------------------------------------------|
| Audit Period *: -                                      | APR19 - MAR20                                                       |
|                                                        |                                                                     |
| TOR Type : -                                           | TOR II                                                              |
| Name Of The Member *: -                                | DUMMY                                                               |
| Clg No *: -                                            | 123456                                                              |
| Audit Firm Name *: -                                   | ABCD LTD                                                            |
| Audit Firm Registration No *: -                        | ABCD1234567                                                         |
| Auditor Name *: -                                      | ABCD                                                                |
| Qualification *: -                                     | DISA 🗸                                                              |
| Auditor Registration No<br>(DISA/CISA/CISSP/CISM) *: - | QWERTY12345678                                                      |
| PAN No. Of The Auditor *: -                            | CVOK59834P                                                          |
| Email Id Of Auditor *: -                               | TUSHAR.SHETTY@BSEINDIA.COM                                          |
| Contact No. Of Auditor *: -                            | 111111111                                                           |
| Address Of Auditor: *:-                                | ABCD                                                                |
| Note : "Auditor Has To Take The Print On The I         | PRINT                                                               |
| Upload File *: -                                       | Browse File Nomenclature :: 123456_TORII_UND_MAR20.PDF              |
|                                                        | FINAL SUBMIT                                                        |
| Yo                                                     | U CANNOT EDIT THE INFORMATION AS YOUR REQUEST IS SUBMITTED TO PRINT |

7. Browse the undertaking in pdf format with proper nomenclature and click on 'Final Submit' button. A text box message will pop up to re-login to start the submission.

|                                                        |                   | SAR AUDITOR DETAILS                                                                                 |
|--------------------------------------------------------|-------------------|----------------------------------------------------------------------------------------------------|
| Audit Period *: -                                      |                   | APR19 - MAR20 V                                                                                     |
|                                                        |                   |                                                                                                    |
| TOR Type : -                                           |                   | TOR II                                                                                              |
| Name Of The Member *: -                                |                   | DUMMY                                                                                               |
| Clg No *: -                                            |                   | 123456                                                                                              |
| Audit Firm Name *: -                                   |                   | ABCD LTD                                                                                            |
| Audit Firm Registration No *:                          | -                 | ABCD1234567                                                                                         |
| Auditor Name *: -                                      | Message from webp | page X                                                                                              |
| Qualification *: -                                     |                   |                                                                                                    |
| Auditor Registration No<br>(DISA/CISA/CISSP/CISM) *: - |                   | REQUEST IS SUBMITTED, KINDLY RE - LOGIN FOR FILE                                                    |
| PAN No. Of The Auditor *: -                            | OPLOAD.           |                                                                                                    |
| Email Id Of Auditor *: -                               |                   |                                                                                                    |
| Contact No. Of Auditor *: -                            |                   | ОК                                                                                                  |
| Address Of Auditor: *:-                                |                   |                                                                                                    |
| Upload File *: -                                       |                   | Browse         File Nomenclature :: 123456_TORII_UND_MAR20.PDF           123456_TORII_UND_MAR20.PDF |
|                                                        |                   | AUDITOR REQUEST IS SUBMITTED                                                                        |

|                                                                                           | BEFS                                                                                               |
|-------------------------------------------------------------------------------------------|----------------------------------------------------------------------------------------------------|
| Install Pre requisites<br>For Optimized Result, Please Click Here<br>Forgot Your Password | Member Code : 123456   Login Id : 123456SARMAR20   Password : •••••••••••••••••••••••••••••••••••• |
|                                                                                           | Please login to BEFS Thank You                                                                     |
|                                                                                           | Bookmark Application!                                                                              |

8. For submission of System Audit Report, the Auditor will open the following link http://befs.bseindia.com/ on Internet Explorer and will enter his credentials to re-login.

9. Click on 'Auditor Details' > System Audit Reporting. Download the Excel Template and fill in the required details.

| DOWNLOAD TOR II TEMPLATE | Download Excel T    | emplate |
|--------------------------|---------------------|---------|
|                          | DOWNLOAD TOR II TEM | PLATE   |
|                          |                     |         |
|                          |                     |         |

10. After downloading the SAR Excel Template go to download and right click on the SAR Excel Template then go into properties, there you will see "unblock" option in the General section below attributes, click on the unblock box → Apply close the dialogue box and open the SAR Excel Template (These steps will enable the Editing in the SAR Excel Template.)

| Open                                                                      | Le la    | - General Secu                        | rity Details Previous Versions                                                                 |                           |
|---------------------------------------------------------------------------|----------|---------------------------------------|------------------------------------------------------------------------------------------------|---------------------------|
| New<br>Print                                                              | AF<br>UI |                                       | TOR II_MAR23                                                                                   |                           |
| <ul> <li>Klassify</li> <li>Scan with Cortex XDR</li> <li>Share</li> </ul> | > m<br>m | 5 Type of file:<br>4 Opens with:      | Microsoft Excel Macro-Enabled Wo                                                               | orksheet (xlsm)<br>Change |
| Open with<br>Give access to<br>Scan for threats                           |          | 2 Location:<br>Size:<br>Size on disk: | C:\Users\msc\Downloads<br>280 KB (2,87,498 bytes)<br>284 KB (2,90,816 bytes)                   |                           |
| Restore previous versions<br>Send to                                      |          | Created:<br>Modified:                 | 21 April 2023, 18:05:16<br>21 April 2023, 18:05:18                                             |                           |
| Cut<br>Copy                                                               | 1K<br>n' | Accessed:<br>Accessed:<br>Attributes: | 21 April 2023, 18:07:29                                                                        | Advanced                  |
| Create shortcut<br>Delete<br>Rename                                       |          | Security:                             | This file came from another<br>computer and might be blocked to<br>help protect this computer. | Unblock                   |
| Properties                                                                |          | ]                                     | OK Cancel                                                                                      | Apply                     |

11. Once the SAR Excel Template is downloaded and opened, click on 'Enable Content' to enable to macros first.

| File H<br>Paste S<br>V | <b>•</b>                               | ilas Data Revi<br>三三三 ※ ・<br>こ三三 三三 三 回 | · · · · · · · · · · · · · · · · · · · | Help<br>Conditional<br>Formatting |           | ell<br>les v |
|------------------------|----------------------------------------|-----------------------------------------|---------------------------------------|-----------------------------------|-----------|--------------|
| lipboard               | 🖬 Font 🖼                               | Alignment                               | G Number G                            |                                   | Styles    |              |
| J SECUR                | ITY WARNING Macros have been disabled. | Enable Content                          | Click here to                         | Enable C                          | ontent    |              |
| 42                     | ▼ : × √ fx                             |                                         |                                       |                                   |           |              |
|                        |                                        |                                         |                                       |                                   |           |              |
| CD                     | E                                      |                                         | F                                     | G                                 | н         | I J          |
|                        | Home Validate                          | ]                                       |                                       |                                   |           |              |
|                        |                                        | Auditors Det                            | ail                                   |                                   |           |              |
|                        | Clearing No                            |                                         |                                       |                                   |           |              |
| )                      | Audit period Start Date                |                                         | 01                                    | 04                                |           |              |
| 1                      | Audit period End Date                  |                                         | 31                                    | 03                                |           |              |
| 2                      | Audit Date                             |                                         |                                       |                                   |           |              |
| 3                      | Audited by                             |                                         |                                       | >> select of                      | drop-down |              |
|                        | Audit firm registration no.            |                                         |                                       |                                   |           |              |

7

12. In the **'General Information'** sheet, first select **'Auditor'** from dropdown list for **"Are You Stock Broker / Auditor"** option. After filling all the details then validate the sheet, on clicking **'Validate'** button. After successfully validating the **'General Information'** sheet.

| C D | E                               | F                       | G          | н         |   |
|-----|---------------------------------|-------------------------|------------|-----------|---|
| 18  | Email id of auditor             |                         |            |           |   |
| 19  | Contact no. of auditor          |                         |            |           |   |
| 20  | Address of audit firm           |                         |            |           |   |
| 21  | Designation of auditor          |                         |            |           |   |
| 22  | PAN no. of auditor              |                         |            |           |   |
| 23  | TOR Type                        | Ш                       |            |           |   |
| 24  | Are you Stock Broker / Auditor  | Auditor                 | → > select | drop-down |   |
| 25  | Filing for (SAR/CAR/FOR)        | Auditor<br>Stock Broker | > select   | drop-down | 1 |
| 26  |                                 |                         |            |           | - |
| 27  |                                 | IML                     |            |           | ] |
| 28  |                                 | IBT                     |            |           |   |
| 29  | Facilties with the stock broker | STWT                    |            |           |   |
| 30  |                                 | DMA                     |            |           |   |
| 31  |                                 | SOR                     |            |           |   |

13. In the "SAR" sheet, fill all the required details then click on 'Validate' on the top left-hand side of the sheet.

| ية<br>10 | F                      | G<br>Home Validate                                                                                                    | H          | I             | J                 |
|----------|------------------------|----------------------------------------------------------------------------------------------------|------------|---------------|-------------------|
| 11       | Audit<br>TOR<br>Clause | Details                                                                                                    | Audit Date | Audited<br>by | Observation<br>no |
| 12       | 1                      | System controls and capabilities(IML terminals and servers)                                                                                                    |            |               |                   |
| 13       | 1a                     | Order Tracking - The system auditor should<br>verify system process and controls at IML<br>terminals and IML servers covering order entry,<br>capturing of IP address of order entry terminals,<br>modification / deletion of orders, status of<br>current order/outstanding orders and trade<br>confirmation | 07-04-2020 | CISM          | 1                 |

14. After successfully filling of "SAR" Excel Sheet, click on "Home" button to validate all sheets as illustrated below.

| Step 1: Complete all Worksheets below: | Step 2: Enter Data      |                               |
|----------------------------------------|-------------------------|-------------------------------|
| Select the sheet you wish to go to:    | 2 Enter D<br>File       | ata in relevant sheets & Save |
| General Information                    | ]                       | Colleges                      |
| SAR                                    | Step 3: Validate All Sh | neets                         |
|                                        | 3                       | Validate All Shee             |
|                                        | Step 4: Generate XML    | /XBRL                         |
|                                        | 4                       | Generate XML                  |
|                                        | Step 5: Generate Rep    | oort                          |
|                                        | 5                       | Generate Report               |
| DCC                                    |                         |                               |
|                                        |                         | <b>OVISTA</b>                 |

15. In BEFS, login> System Audit Reporting > Click on **TOR** button and Browse and attach 'SAR EXCEL Sheet' and click on 'Upload Data'.

| Back TOR II |                                                             | Auditor ID: 123456SARMAR20 |
|-------------|-------------------------------------------------------------|----------------------------|
|             | TOR II<br>D:\MY WORKING DIRECTORY\SAR SYSTEM TESTING Browse |                            |
|             | BSE - PUBLIC                                                | Page                       |

16. Once EXCEL Sheet gets uploaded it gets converted into a PDF file. Download the PDF and print on the letter head of Auditor.

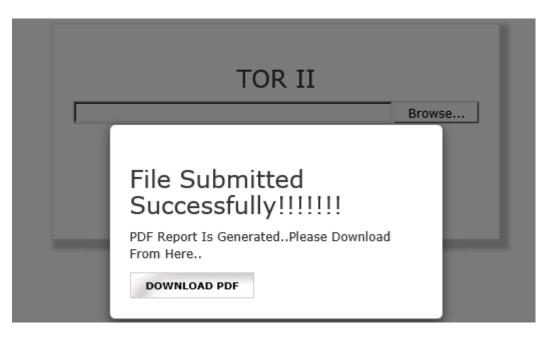

17. After printing 'TOR' PDF on the letter head of Auditor, get it signed and stamped and scan the 'TOR Pdf' to submit it on BEFS. Kindly browse, select and upload the scanned 'TOR pdf'. Auditor can upload digitally signed TOR scanned file in pdf format.

|               |              |             |                        | *Kindly D<br>Head Of<br>Auditor A                    | TOR II Ir<br>Download Pdf And<br>Auditor With S<br>Ind Upload The Sar<br>UPLOAD D | Browse<br>Print On The Lei<br>ign And Stamp<br>me<br>ATA | Of                        | This po<br>browse<br>will be | p-up<br>option<br>opened | After Clic<br>on Subm |               |
|---------------|--------------|-------------|------------------------|------------------------------------------------------|-----------------------------------------------------------------------------------|----------------------------------------------------------|---------------------------|------------------------------|--------------------------|-----------------------|---------------|
| Company<br>ID | File<br>Type | TOR<br>Type | Uploaded Date          | File Name                                            | BEFS<br>Status                                                                    | BEFS Rejection<br>Reason                                 | Rejected/Accepted<br>Date | Excel<br>Download            | Pdf<br>Download          | View<br>(SAR/CAR/FOR) | Submit        |
| 123456        | TOR II       | SAR         | 17-06-2020<br>02:32:11 | 123456_TORII_SAR_APR19-<br>MAR20_17062020023211.Xlsm |                                                                                   |                                                          |                           | Download                     | Download                 | View                  | <u>Submit</u> |

18. After uploading TOR PDF with sign & stamp of the auditor, the following text box will be displayed. Auditor can see a transaction number for this submission and member will receive acknowledgement mail to process further.

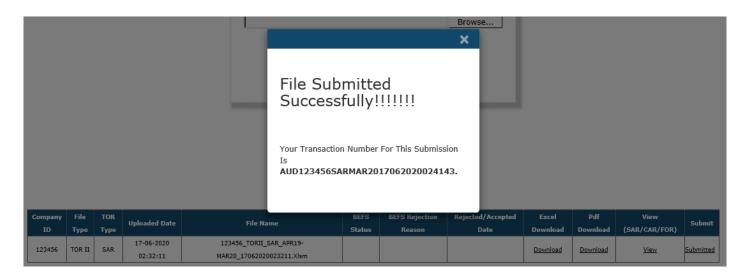

## Follow On Report (FOR) Submission from Auditor Login

## If the Auditor wants to submit Follow on Audit Report. Kindly follow the steps mentioned below:

1. The auditor will open the following link http://befs.bseindia.com/ on Internet Explorer and will enter his login credentials to login.

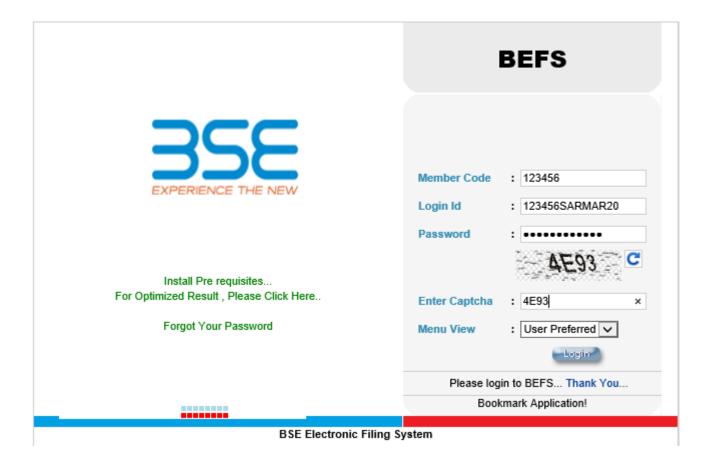

2. In Auditor Details > System Audit Reporting

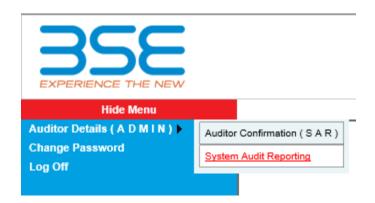

3. Click on TOR Button in TOR History kindly download the excel template.

|               |              |             |                        |                                                      | UPLOAD         |                          | Browse                    | d the Exc         | el Temp         | plate                 |           |
|---------------|--------------|-------------|------------------------|------------------------------------------------------|----------------|--------------------------|---------------------------|-------------------|-----------------|-----------------------|-----------|
|               |              |             |                        | TOR                                                  | R II I         | History                  |                           | ₽                 |                 |                       |           |
| Company<br>ID | File<br>Type | TOR<br>Type | Uploaded Date          | File Name                                            | BEFS<br>Status | BEFS Rejection<br>Reason | Rejected/Accepted<br>Date | Excel<br>Download | Pdf<br>Download | View<br>(SAR/CAR/FOR) | Submit    |
| 123456        | TOR II       | SAR         | 17-06-2020<br>02:32:11 | 123456_TORII_SAR_APR19-<br>MAR20_17062020023211.Xlsm |                |                          |                           | Download          | Download        | View                  | Submitted |

4. After downloading the template > **Open the template** and **enable the macros** and change **Filing for (SAR/CAR/FOR)** to **FOR (Follow on Audit Report) then Validate the sheet.** 

| CD | E                                                  | F                       | G            | Н         | I J |
|----|----------------------------------------------------|-------------------------|--------------|-----------|-----|
| 15 | Audit firm name                                    | MNM Associate           |              |           |     |
| 16 | Auditor name                                       | Manish Mehta            |              |           |     |
| 17 | Auditor Registration no.<br>(DISA/CISA/CISM/CISSP) | msdnasd3328483294       |              |           |     |
| 18 | Email id of auditor                                | manish@mnmassociate.com |              |           |     |
| 19 | Contact no. of auditor                             | 1234567890              |              |           |     |
| 20 | Address of audit firm                              | VIVEK-2, GROUND FLOOR   |              |           |     |
| 21 | Designation of auditor                             | Partner                 |              |           |     |
| 22 | PAN no. of auditor                                 | CVRAM1234W              |              |           |     |
| 23 | TOR Type                                           | Ш                       |              |           |     |
| 24 | Are you Stock Broker / Auditor                     | Auditor                 | >> select of | drop-down |     |
| 25 | Filing for (SAR/CAR/FOR)                           | FOR                     | ⇒>select o   | drop-down |     |
| 26 |                                                    | SAR<br>CAR              |              |           |     |
| 27 |                                                    |                         |              | Yes       |     |
| 28 |                                                    | IBT                     |              | Yes       |     |

5. In FOR sheet, kindly fill in the below mentioned details and validate it and save the file. You would have to only enter details in columns which are to be filled by Auditor.

| Home Validate  |            |                                                                                                    | To be filled by auditor |                                  |                 |                |                              |                                                  |             | Member       |                                 |
|----------------|------------|----------------------------------------------------------------------------------------------------|-------------------------|----------------------------------|-----------------|----------------|------------------------------|--------------------------------------------------|-------------|--------------|---------------------------------|
| TO<br>R<br>Typ | TOR Clause | Observation raised(TOR clause)                                                                                                    | Preliminary status      | Preliminary<br>Corrective action | Current Finding | Current Status | Revised Corrective<br>Action | Deadline for the<br>revised corrective<br>action | Verified by | Closing date | Trading<br>member<br>Management |
|                | 1          | System controls and capabilities(IML<br>terminals and servers)                                                                                                    |                         |                                  |                 |                |                              |                                                  |             |              |                                 |
| "              | 1Ь         | Drder Status! Capture - Whether the system has<br>capability to generate / capture order id, time<br>stamping, order type, scrip details, action,<br>quantity, price and validity, etc. | Non Compliant           | Suggested Corrective<br>Action   |                 |                |                              |                                                  |             |              |                                 |

6. In TOR Tab, scroll down below to **TOR Browse Button** there is browse button to upload **FOR Excel Sheet (Follow on Audit Report)** 

No Records Found!

7. Once EXCEL Sheet gets uploaded it gets converted into PDF file. Download the PDF and print on the letter head of Auditor.

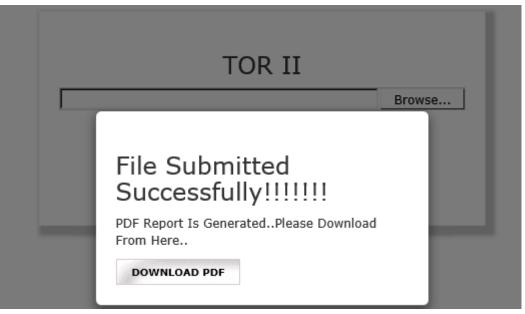

8. After printing **'FOR' PDF** on the letter head of Auditor, get it signed and stamped and scan the **'FOR Pdf'** to submit it on BEFS. Kindly browse, select and upload the scanned **'FOR pdf'**. Auditor can upload digitally signed **FOR** scanned file in pdf format.

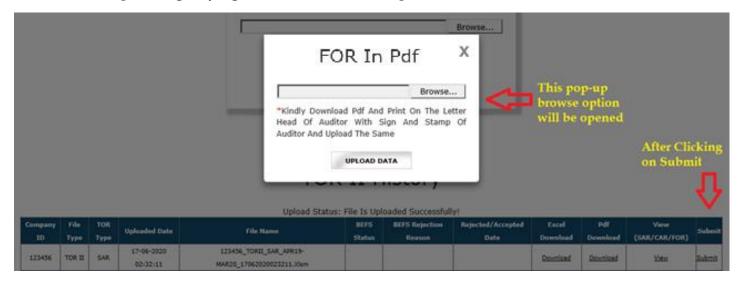

9. After uploading TOR PDF signed & stamp of the auditor, the following text box will be displayed. Auditor can see a transaction number for this submission and member will receive an acknowledgement mail to process further.

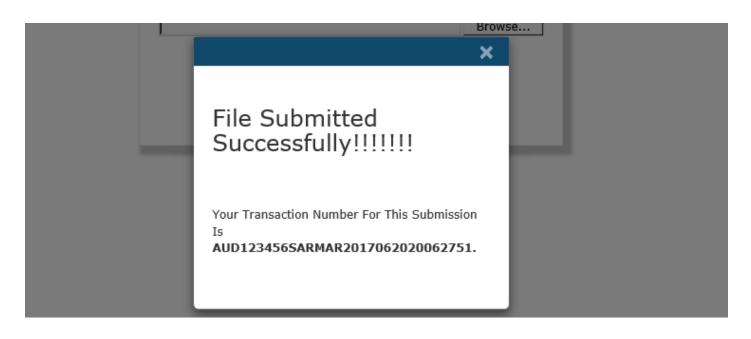

### \*\*\*END OF DOCUMENT\*\*\*\*\*